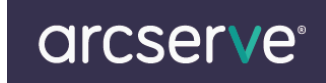

## Arcserve Unified Data Protection (Arcserve UDP) ライセンスキー登録方法

### もくじ

#### [ライセンスキー登録について](#page-0-0)

- A. Arcserve UDP エージェント(Windows[\)ライセンス登録方法](#page-1-0)
- B. Arcserve UDP [コンソールからのライセンス登録方法](#page-3-0)
- C. Arcserve UDP エージェント(Linux[\)ライセンス登録方法](#page-5-0)

本ドキュメントの対象製品 Arcserve UDP v5

#### <span id="page-0-0"></span>ライセンスキー登録について

正規登録製品としてご使用いただくには、ライセンスキーの登録が必要です。

※本製品のライセンスキーおよびパッケージは、紛失されても再発行できません。

#### 大切に保管してください。

【注意事項】

※製品版のライセンスキー登録が行われない場合、30 日間のトライアル期間となります。

30 日間のトライアル期間が終了するとライセンスエラーとなり、製品が利用いただけなくなりますのでご注意くだ さい。

トライアル期間中またはトライアル期間終了後、製品版のキーをご登録いただきますと、製品版として継続利用 が可能です。

製品のご購入につきまして[はジャパンダイレクトま](http://www.arcserve.com/jp/japandirect/)でご相談ください。

※Arcserve UDP v5 に付属の Arcserve Backup や Arcserve Replication / High Availability のライセンス登録に つきましては下記ページより各製品のライセンスキー登録方法のご案内をご参照ください。

◆製品のライヤンス方法のご案内

[<http://www.arcserve.com/jp/lpg/licensing.aspx>](http://www.arcserve.com/jp/lpg/licensing.aspx)

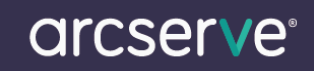

#### <span id="page-1-0"></span>A. Arcserve UDP エージェント(Windows)ライセンス登録方法

(1) 製品導入後、管理者権限のあるユーザでログインし、タスクトレイ上の UDP アイコンの右クリックメニューか ら[拡張]メニューを展開し、[ライセンス]を選択します。

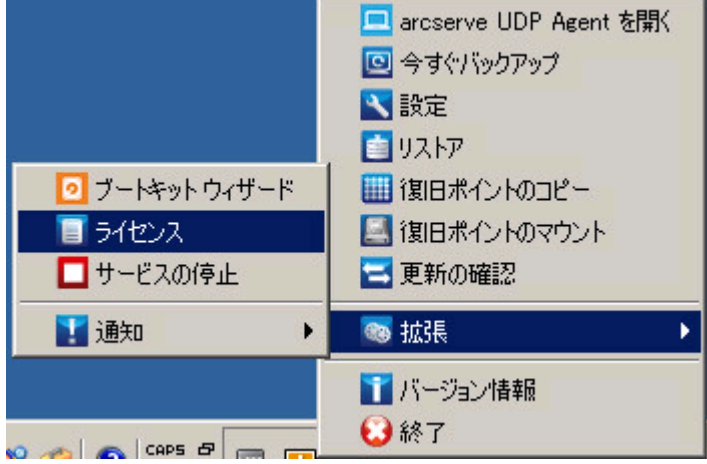

※上記以外に「CA LIC ディレクトリ」にある「CAlicnse.exe」を実行すると 同様にライセンスキー登録画面を呼び出す事が出来ます。 「CA LIC ディレクトリ」は通常下記のパスに存在します。 <%SystemDrive%¥Program Files¥CA¥SharedComponents¥CA\_LIC> 64bitOS の場合 <%SystemDrive%¥Program Files (x86)¥CA¥SharedComponents¥CA\_LIC>

(2) [ライセンス確認エントリ] 画面が表示されます。

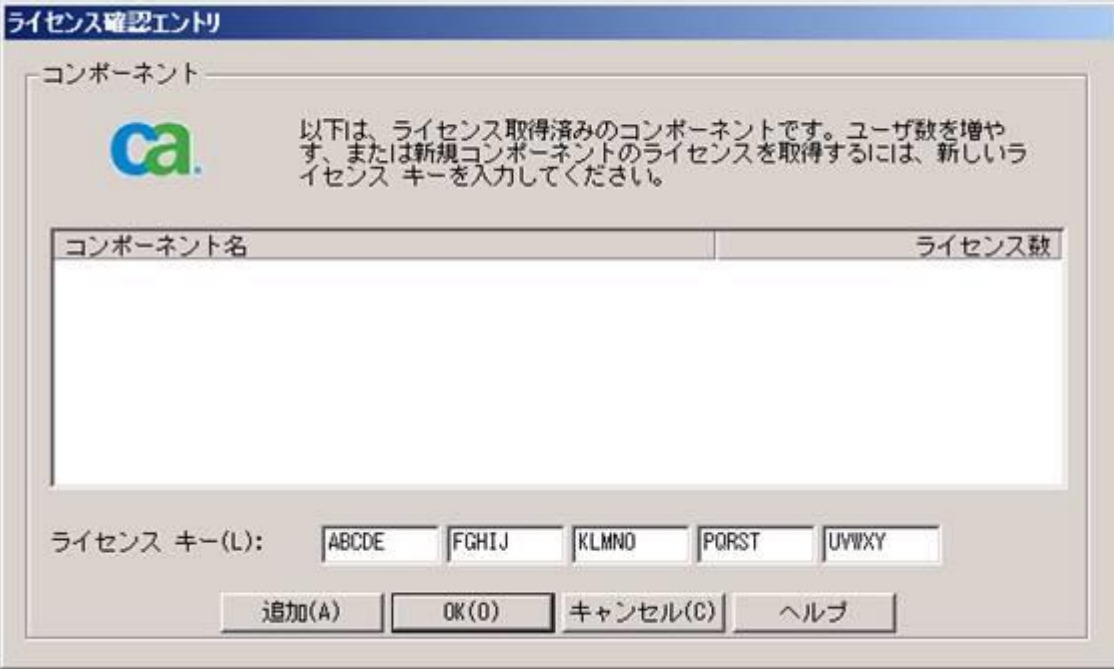

(3) ライセンス キーの項目へ 25 桁のライセンス キーを登録します。

※ カット アンド ペーストによる入力も可能です。

# arcserve

※ライセンスキーがArcserve UDP用であることを確認してください(登録は必須)。 併記されている Arcserve Backup r16.5 for Arcserve UDP はUDPでバックアップしたデータをテープへバック アップする際に利用する Arcserve Backup用のライセンスです(登録は任意)。

(4) 入力完了後、[追加]をクリックします。

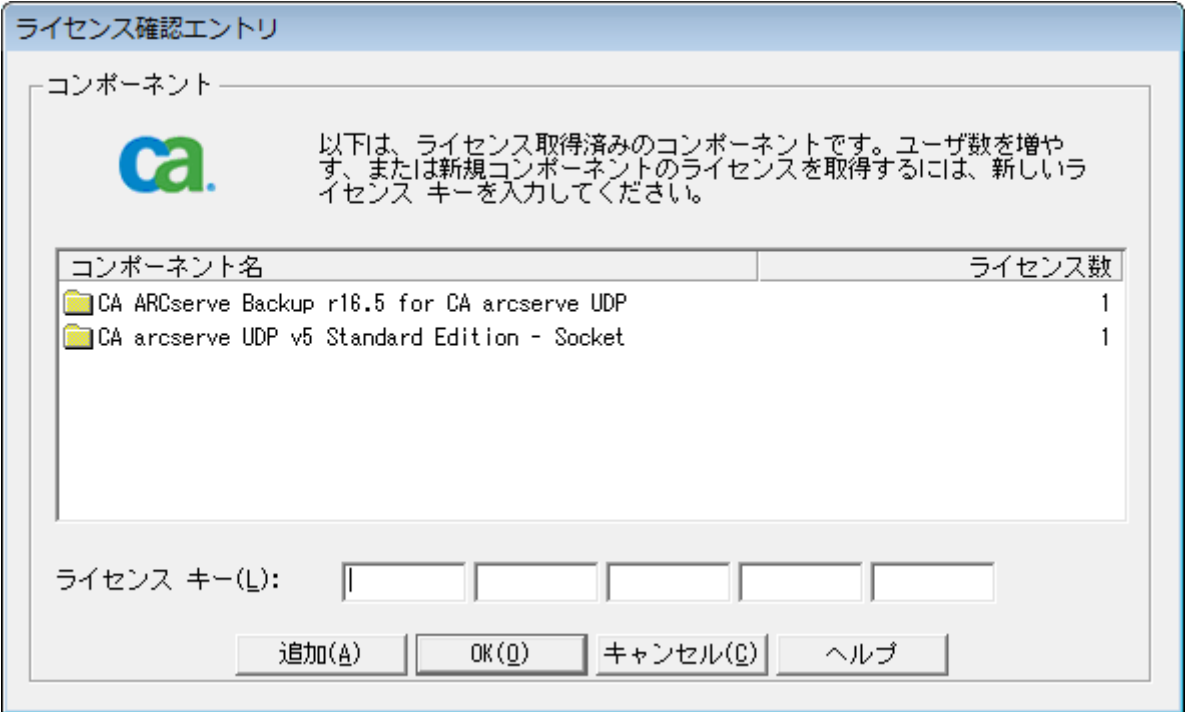

(5) 登録した[コンポーネント名](製品名)と、[ライセンス数]を確認し、[OK]をクリックし画面を閉じます。

(6) 再度登録画面を呼び出していただくと、ご利用可能なライセンス情報が表示されます。

#### <span id="page-3-0"></span>B. Arcserve UDP コンソールからのライセンス登録方法

UDP 管理コンソールを使用してライセンスの統合管理を行う場合は、管理コンソールが導入されているマシンで ライセンス登録を行ってください。

(1) 管理コンソール画面の[ヘルプ]、[ライセンスの管理]の順にクリックし、 [ライセンスの管理] 画面を表示さ せます。

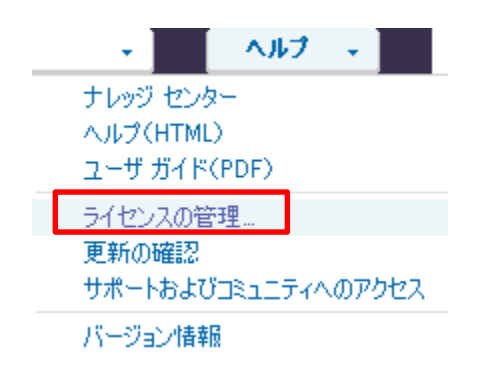

(2) [ライセンスの管理] 画面に 25 桁のライセンス キーを入力し、[追加]をクリックします。 ※ カット アンド ペーストによる入力も可能です。

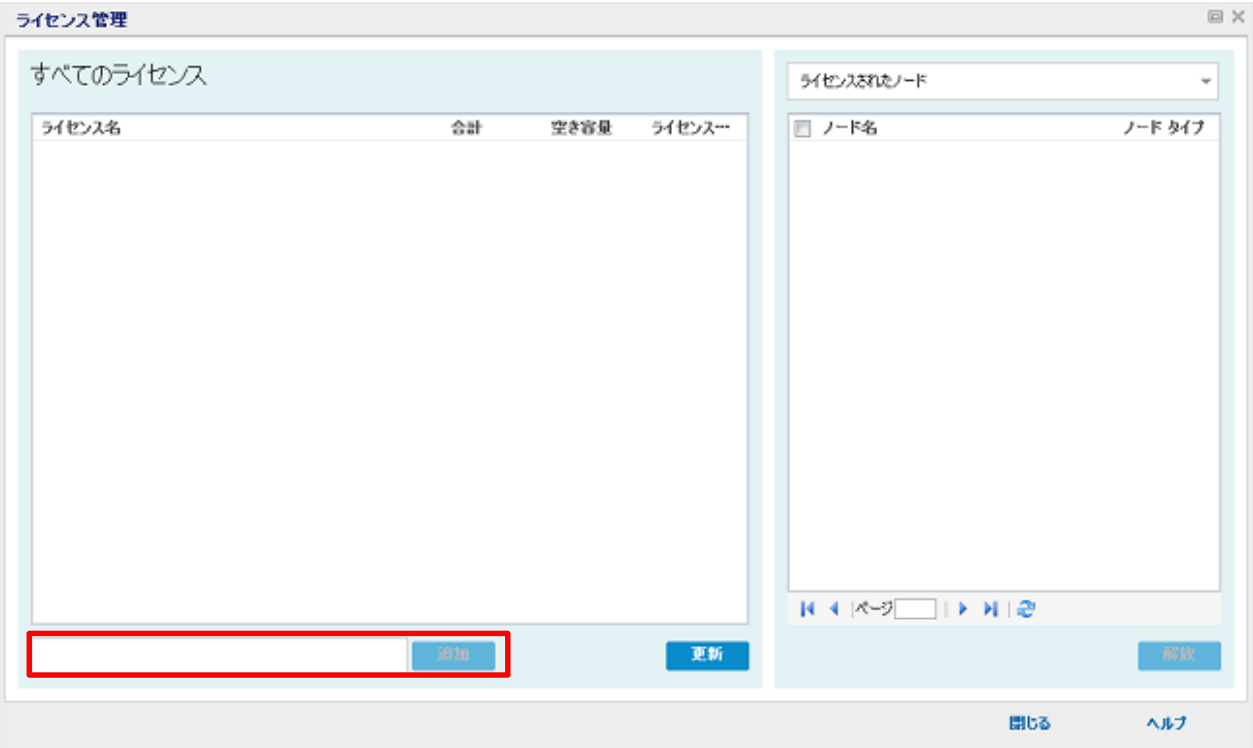

※本画面からは Arcserve UDP のライセンスキーのみ登録できます。

Arcserve Backup r16.5 for Arcserve UDP (UDP でバックアップしたデータをテープにバックアップする際に 利用します) のライセンスは本画面からは登録できませんので、先述の CAlicnse.exe からご登録ください。

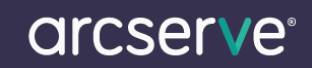

(3) 入力完了後、[追加]をクリックし、[ライセンス管理] 画面を閉じて、再度開きます。 ライセンスが追加され、[すべてのライセンス]に追加されていることを確認します。

※ライセンスされたノードに、ノード名が表示されないことがありますが、実際に該当のノードのジョブを実行 いただくとリストに表示され割り当て状況が更新されます。 これは、実際にジョブを実行し割り当てられたノードが表示される仕様のためです。

#### ライセンスの解放について

[ライセンス管理] 画面ではノードに対して割り当てられたライセンスを解放する事が出来ます。 解放されたノードのライセンス割り当ては解除され、別のノードに対してライセンスを再利用する事が出来ます。

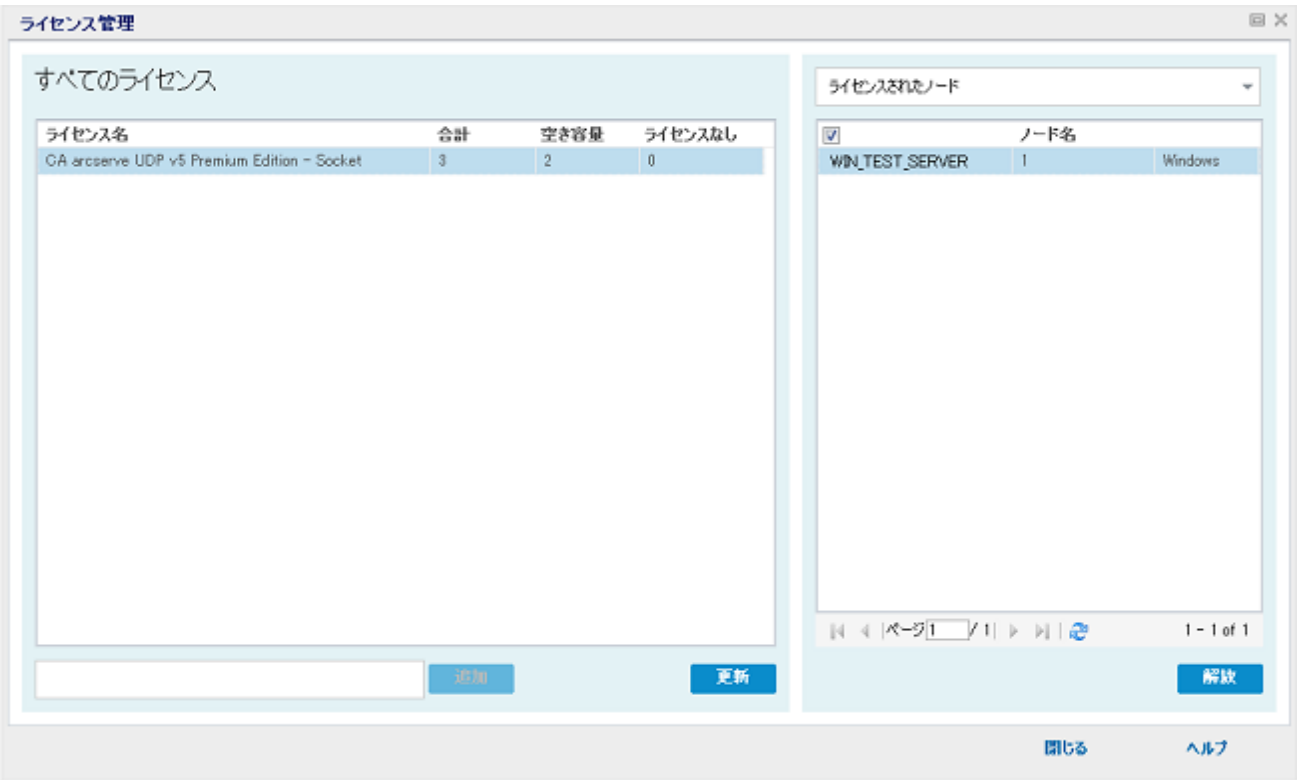

※[ライセンス管理] 画面に関する詳細は、下記 製品マニュアルをご参照ください。

【製品マニュアル】 Arcserve Unified Data Protection 5.0 ソリューション オンライン ヘルプ

・Arcserve UDP [ライセンスを管理する方法](http://documentation.arcserve.com/Arcserve-UDP/Available/V5/JPN/Bookshelf_Files/HTML/Solutions%20Guide/caudp_H2_mng_licenses.htm)

[・ライセンスの追加](http://documentation.arcserve.com/Arcserve-UDP/Available/V5/JPN/Bookshelf_Files/HTML/Solutions%20Guide/CAUDP_manage_the_licenses.htm)

· ライセンスの解放(ライセンスの削除)

#### <span id="page-5-0"></span>C. Arcserve UDP エージェント(Linux)ライセンス登録方法

- (1) Arcserve UDP エージェント(Linux) Web インターフェースにログインします。
- (2) [ヘルプ]-[ライセンスの管理]をクリックします。

[ライセンス管理]画面が表示されます。

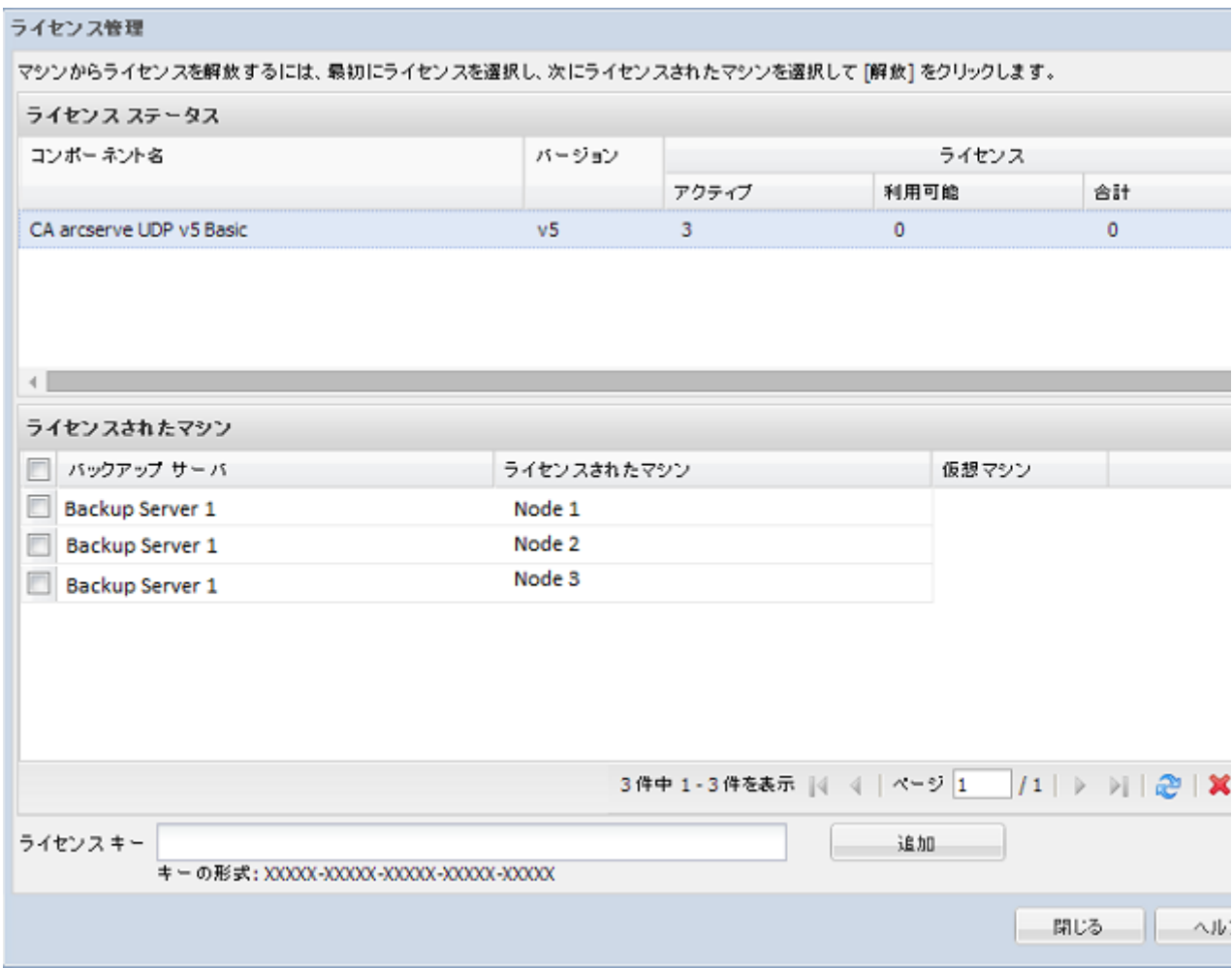

- (3) [ライセンス キー]フィールドにライセンス キーを入力し、[追加]をクリックします。
- (4) [ライセンス管理]画面を閉じて、再度開きます。 ライセンスが追加され、[ライセンス ステータス]領域にリスト表示されます。

※[ライセンス管理] 画面についての詳細は 下記 製品マニュアルをご参照ください。

【製品マニュアル】 Arcserve Unified Data Protection Agent for Linux オンライン ヘルプ [・ライセンスを管理する方法](http://documentation.arcserve.com/Arcserve-UDP/Available/V5/JPN/Bookshelf_Files/HTML/Agent%20Online%20Help%20Linux/how_to_manage_the_licenses.htm)